# **Creating Your Own** Reports

*Maintenance Coordinator Software*

## Opening the Report Writer

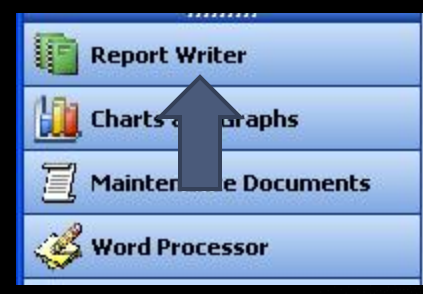

Open the Reports and Graphics module from the Main menu.

> Click on the Report Writer option in the Navigation bar on the left of your screen.

> > After the Report Writer loads, click on the New Report option in the ribbon control

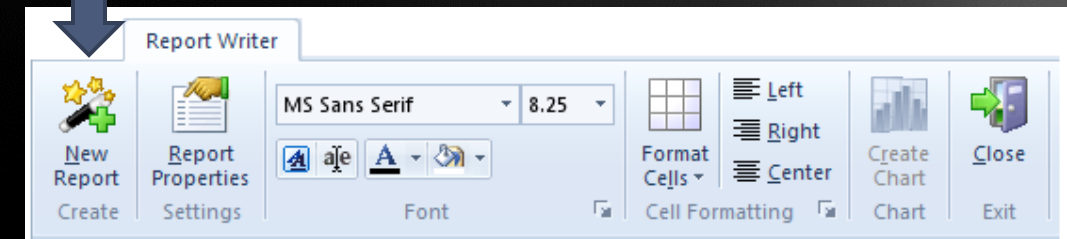

#### Select the database Provider

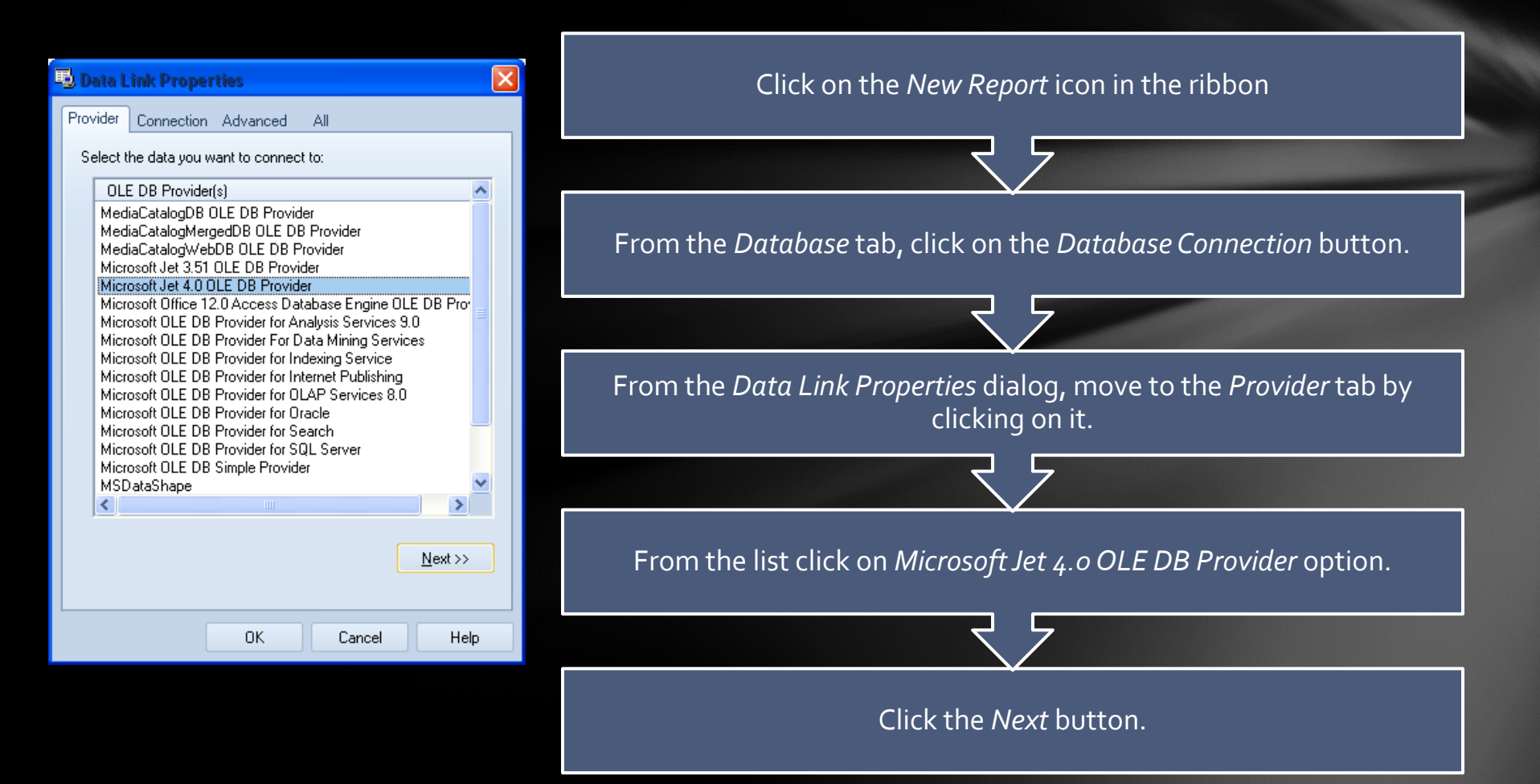

## Selecting the Database

![](_page_3_Picture_46.jpeg)

Click on the … button adjacent to the *Select or enter a database name* text box.

> Use this file open type dialog to select the database that you want to base your report on. Click *Open*.

> > Click the OK button to accept the Data Link Properties

#### Select the Table to base Report on

![](_page_4_Picture_30.jpeg)

The drop down list here will contain all tables found within the selected database. Move to this list and select the table you want to base your report on by clicking on it.

Click either the *Next* button or the *Select Fields*tab.

## Selecting Database Fields

![](_page_5_Picture_62.jpeg)

All the database fields from the selected table will be displayed on the left. You now need to select the fields to include in your report.

- To select one field at a time, move to the list and click on the field title of your choice, next move to and click on the > button to move the field to the right list. Double clicking on a field will also move it to the right list.
- To move all the fields to the right list (*Selected Fields)*, and have them all included in the list, click on the >> button.
- To remove selected fields from the report, reverse the selection process using the < and << buttons.

## Setting Selection Criteria

![](_page_6_Picture_48.jpeg)

# Setup Sorting Criteria

![](_page_7_Picture_38.jpeg)

## Finished Report

![](_page_8_Picture_17.jpeg)

Click here for Printing and Export options